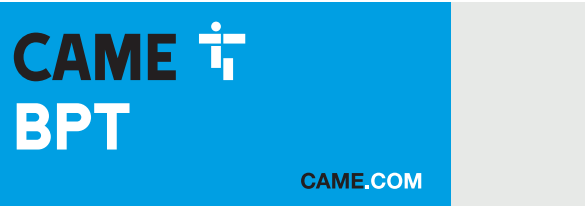

# Абонентское видеоустройство с сенсорным экраном, громкой связью и Wi-Fi

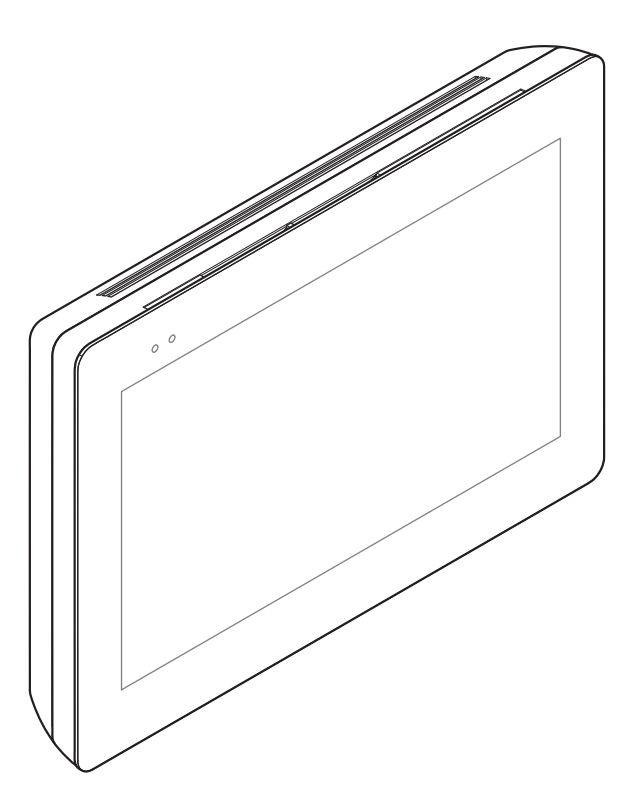

XTS 7 WH WIFI XTS 7 BK WIFI XTS 7 WH WFBF

РУКОВОДСТВО ПО УСТАНОВКЕ И НАСТРОЙКЕ RU Pycckий

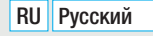

 $\theta$ 

FB01262-RU

 $C \in$ 

# ОБЩИЕ ТРЕБОВАНИЯ БЕЗОПАСНОСТИ

• Внимательно прочитайте инструкции, прежде чем приступить к установке и выполнению работ, согласно указаниям фирмы-изготовителя.

• Установка, программирование, ввод в эксплуатацию и обслуживание продукта должны выполняться только квалифицированным и специально обученным персоналом с соблюдением действующих стандартов, включая требования по охране труда, технике безопасности и утилизации упаковки.

- Обесточьте устройство перед выполнением работ по техобслуживанию.
- Устройство следует использовать исключительно по назначению.

• Фирма-изготовитель снимает с себя всякую ответственность за ущерб, нанесенный некорректным, ошибочным или неразумным использованием изделия.

# Предупреждения в отношении дистанционного управления устройством

Некоторыми функциями системы можно управлять с помощью смартфона/планшета посредством специальных приложений. Для удаленного управления системой необходимо, чтобы устройство было подключено к домашней сети Wi-Fi с выходом в интернет.

Для исправной работы этого типа системы требуется, чтобы:

- качество сигнала Wi-Fi, достигающего устройства, было достаточно высоким;

- договор, заключенный с интернет-провайдером, предусматривал постоянное соединение, способное поддерживать объем данных, передаваемых устройством, и не предусматривал блокировку трафика VoIP;

- смартфон/планшет, на котором используется приложение, не предусматривал блокировки приложений VoIP.

 Дистанционное управление устройством посредством приложения приводит к потреблению трафика данных смартфоном/планшетом и домашней сетью; расходы, связанные с передачей данных по интернету, целиком возлагаются на пользователя.

# ОПИСАНИЕ

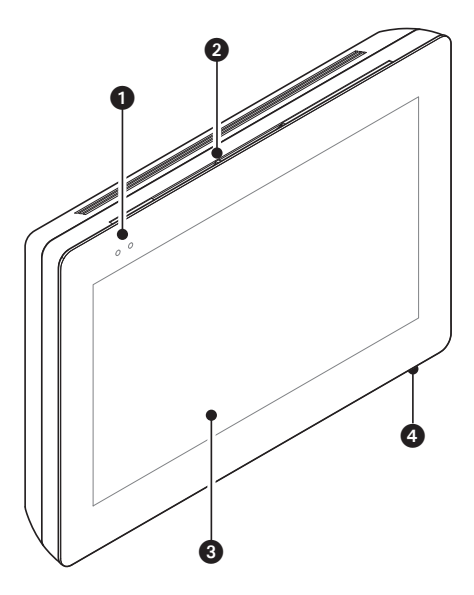

Абонентское видеоустройство с сенсорным экраном для системы X1, предназначенное для настенного монтажа.

# Описание компонентов

# Вид спереди

- 1 Светодиодные индикаторы
- 2 Динамик
- Сенсорный экран
- 4 Микрофон.

# Вид сзади

 $\bigodot$  Место размещения карты Micro SD (не входит в комплект) для будущего использования.

6 Кнопка сброса. После нажатия кнопки происходит перезагрузка устройства; операция НЕ приводит к удалению настроек.

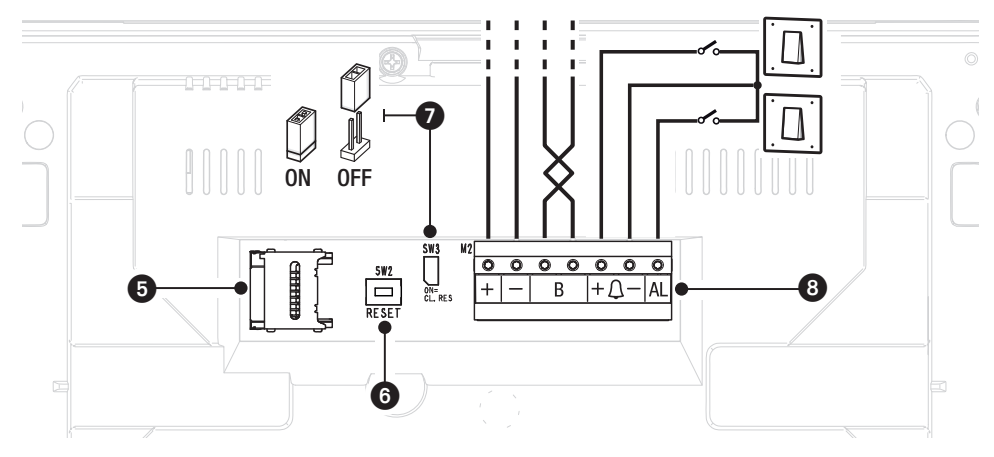

7 Концевой резистор. Перемычка должна быть установлена только на последнем устройстве линии.

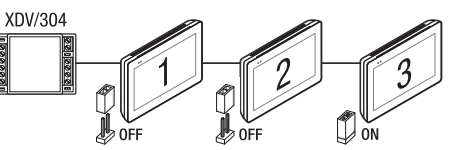

## 8 Назначение контактов

- Вход локального электропитания
- Вход линии шины
- $F + D$  Вход вызова с лестничной площадки
	- Вход тревожной сигнализации

## Технические характеристики

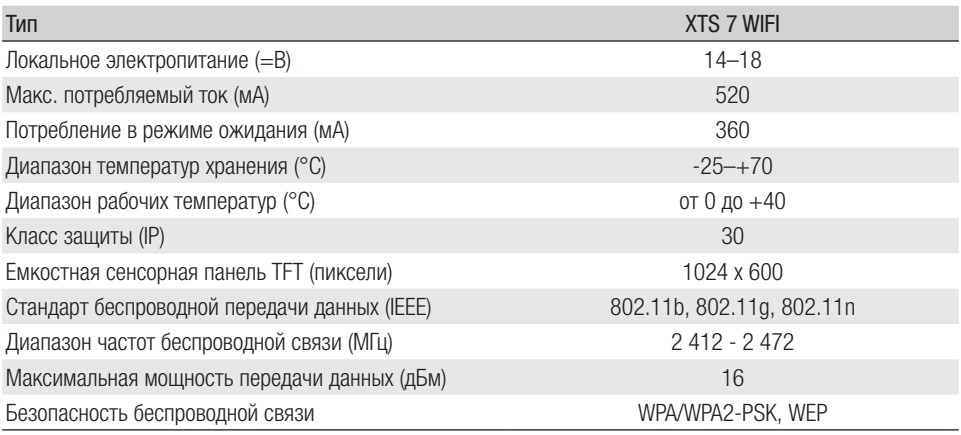

# МОНТАЖ

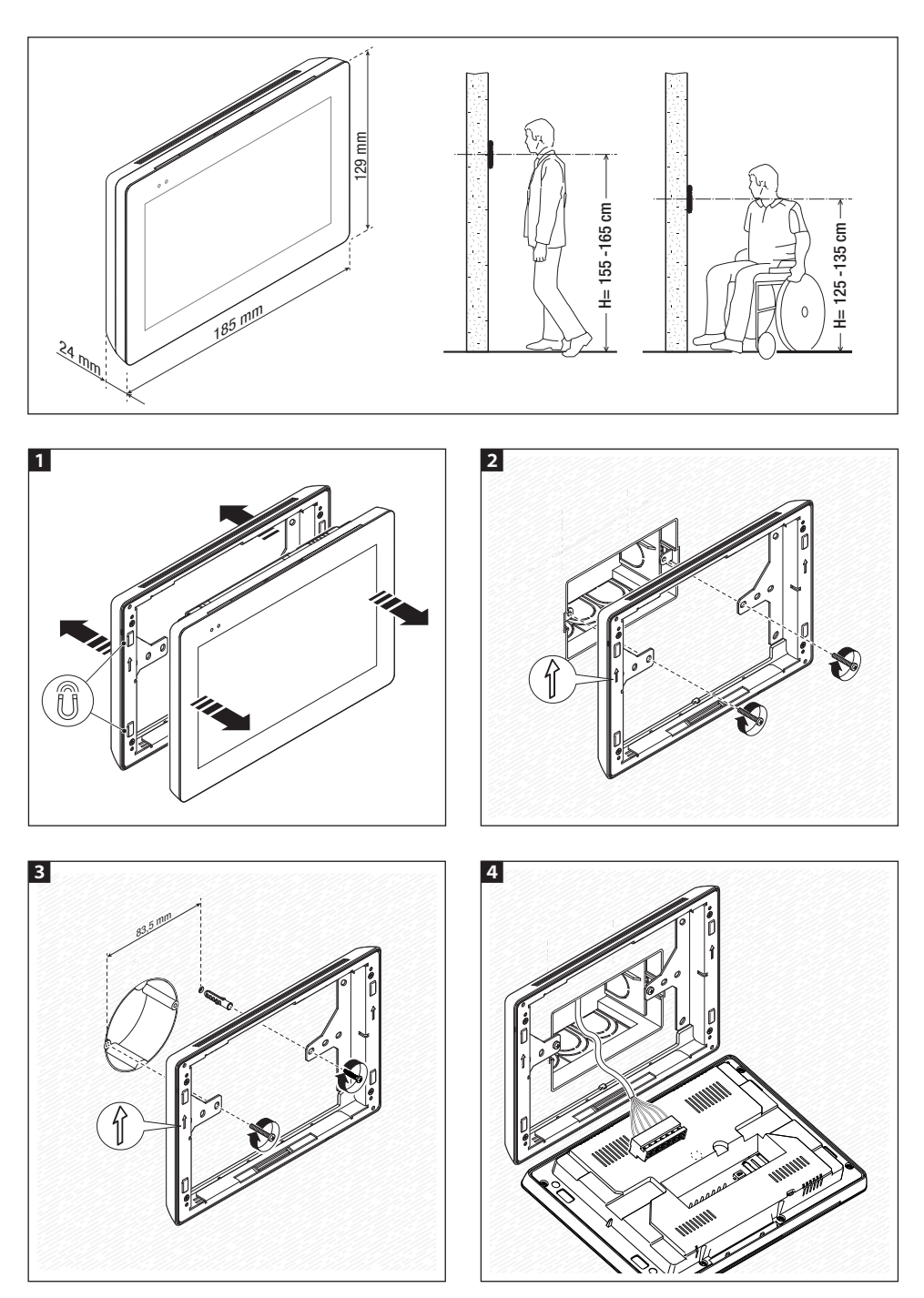

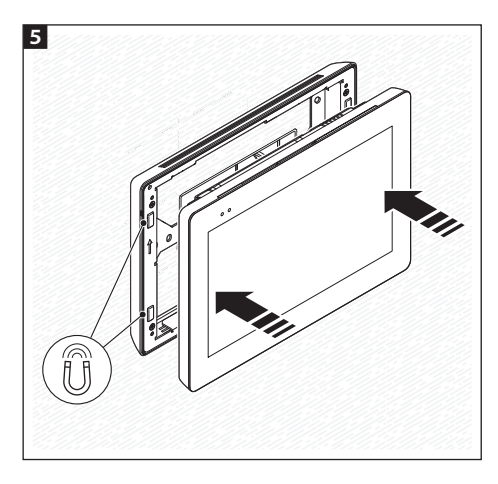

 Для более устойчивого монтажа устройства можно использовать прилагаемые винты и дюбели для крепления рамки к стене.

## Примечания для монтажа абонентских устройств, подключенных к сети Wi-Fi

Установите абонентское устройство вдали от металлических предметов, которые могут заглушить сигнал, или устройств, генерирующих магнитное поле, по возможности расположенное в одном помещении с роутером или отделенное от него минимальным количеством стен.

Если в выбранное для монтажа устройства место не доходит достаточно мощный сигнал Wi-Fi, рекомендуется установить ретранслятор сигнала, который при желании можно найти в продаже.

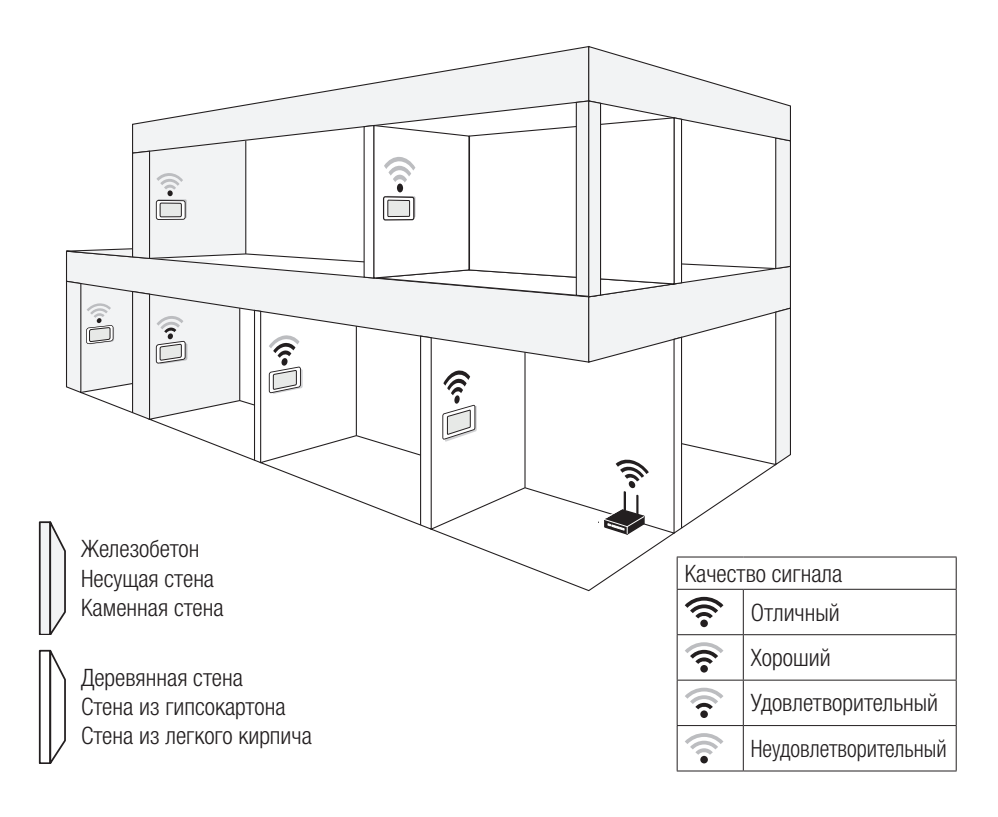

## Примеры установки

## Установка 4 абонентских устройств в одном жилом доме

 Соединение Wi-Fi может быть включено только на одном абонентском устройстве. Приложения присваиваются абонентскому устройству с активным Wi-Fi соединением.

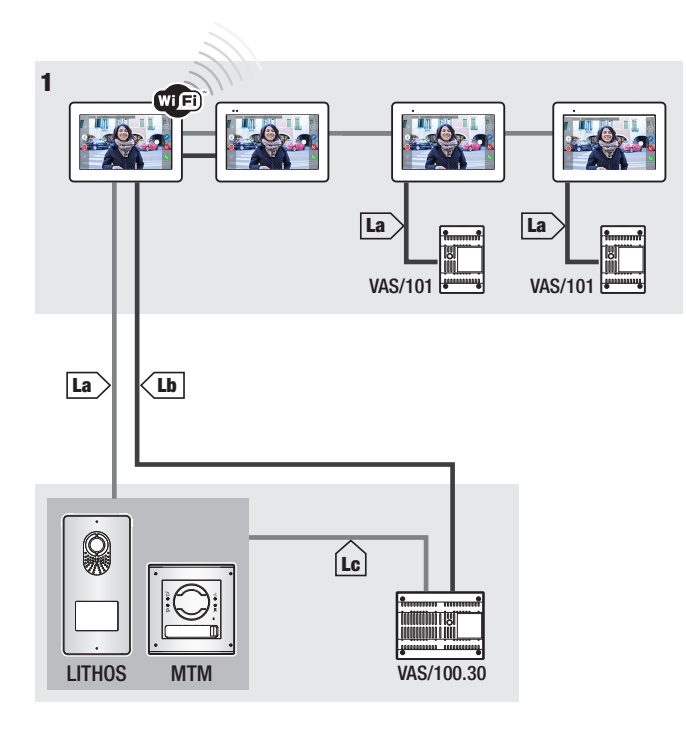

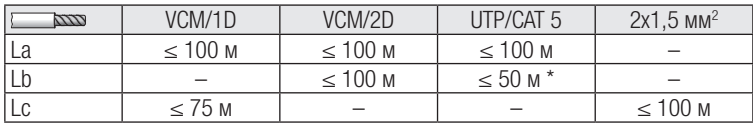

\* Используйте пару жил для каждого провода электропитания.

#### Установка устройства в нескольких жилых квартирах с разными видами источников питания.

 В жилом доме с несколькими абонентскими устройствами Wi-Fi соединение может быть активным только в одном из них. Приложения присваиваются абонентскому устройству с активным Wi-Fi соединением.

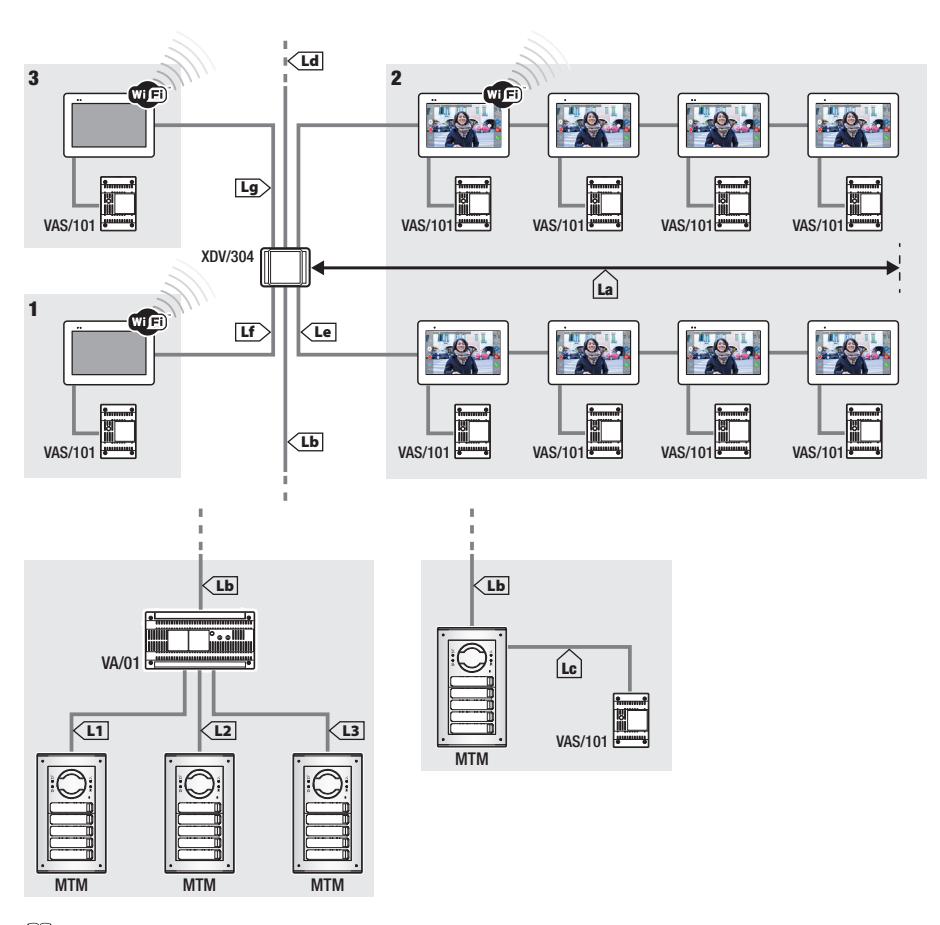

 К каждому выходу видеораспределителя XDV/304A можно подключить максимум 5 мониторов в режиме «вход-выход».

Каждый отдельный вызов может одновременно передаваться максимум на 8 устройств.

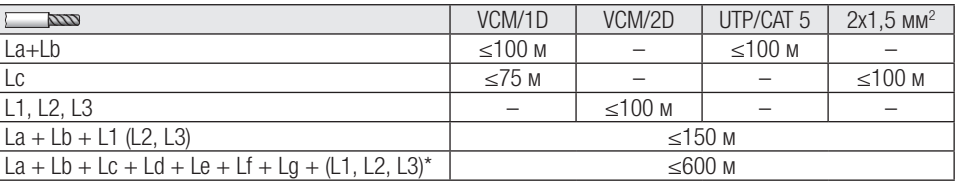

\* При расчете необходимо учитывать только самый длинный из участков среди тех, которые идут от вызывной панели до источника питания.

#### Установка в жилом доме на две семьи с одним устройством на квартиру

Приложения присваиваются абонентскому устройству с включенным Wi-Fi соединением.

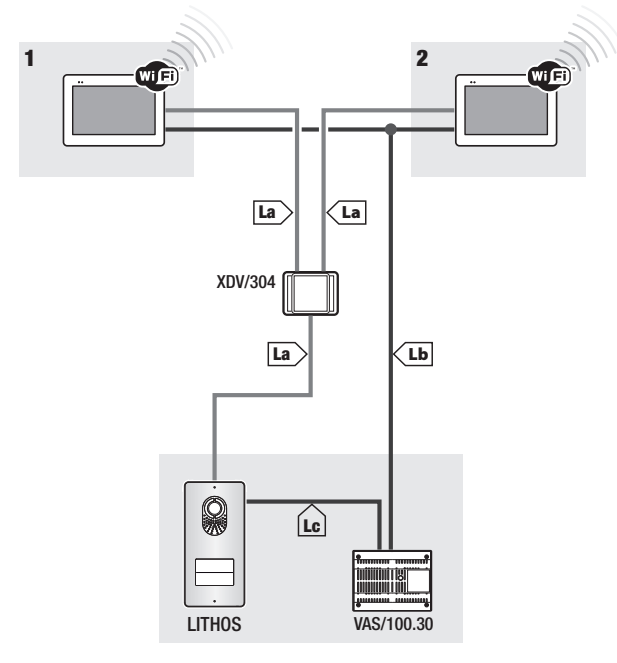

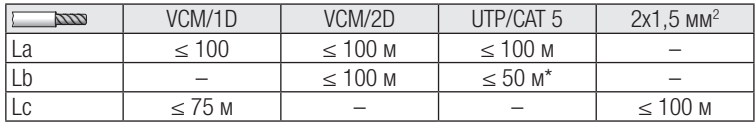

\* Используйте пару жил для каждого провода электропитания.

Максимальное количество устройств, которые можно подключить к абонентскому устройству с включенным Wi-Fi

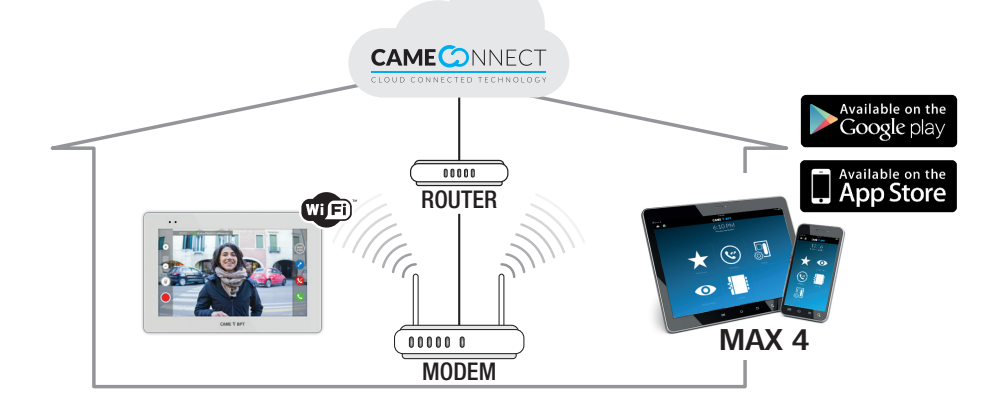

# ВВОД В ЭКСПЛУАТАЦИЮ

После выполнения электрических подключений необходимо запрограммировать базовые функции для правильной работы устройства.

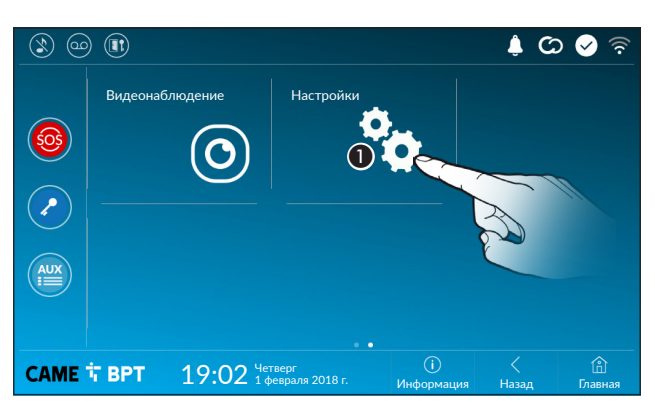

Пролистайте доступные страницы. Выберите пункт  $\bigcirc$ .

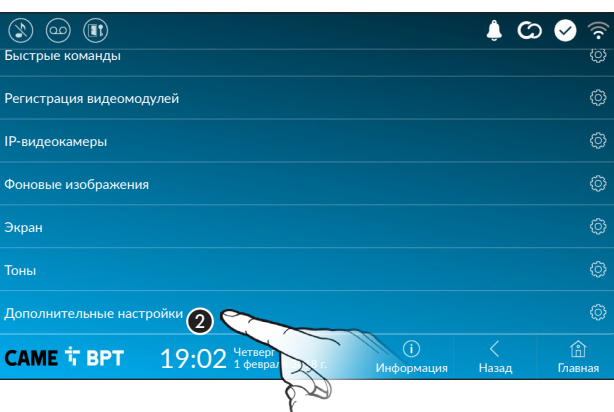

Просмотрите список. Выберите пункт меню  $\bullet$ .

# Дополнительные настройки

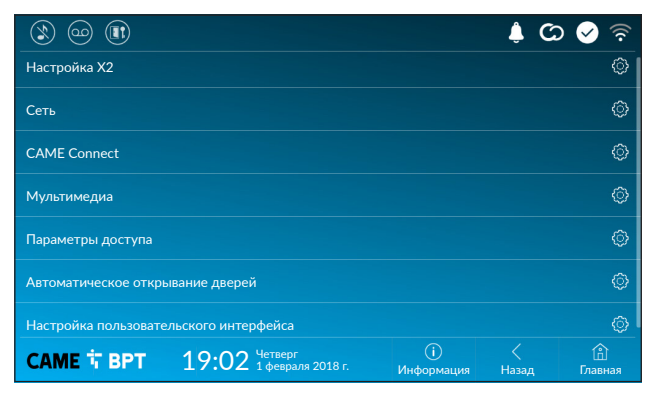

 Этот раздел требует наличия специальных знаний о работе видеодомофонной системы. Неправильная настройка может привести к частичной или полной неисправности системы; поэтому изменение некоторых параметров разрешено только после ввода пароля установщика (по умолчанию: 112233).

# Настройка X2

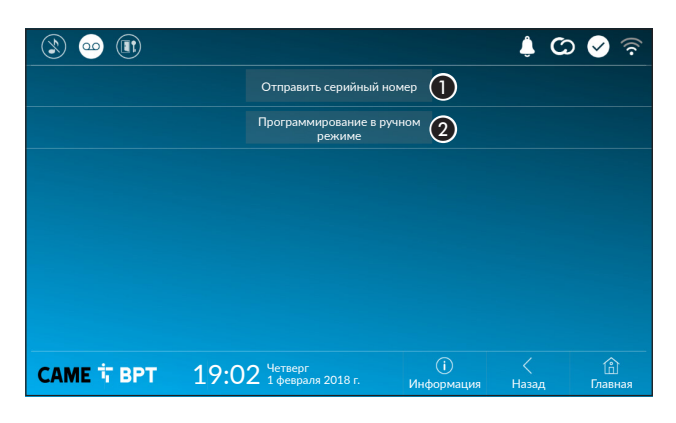

A Кнопка позволяет отправлять серийный номер (SN) программному обеспечению Pcs/Xip на этапе программирования.

B Кнопка позволяет выполнять программирование устройства вручную.

 Полная процедура программирования вызова в ручном режиме описана в документации на вызывные панели.

#### Сеть

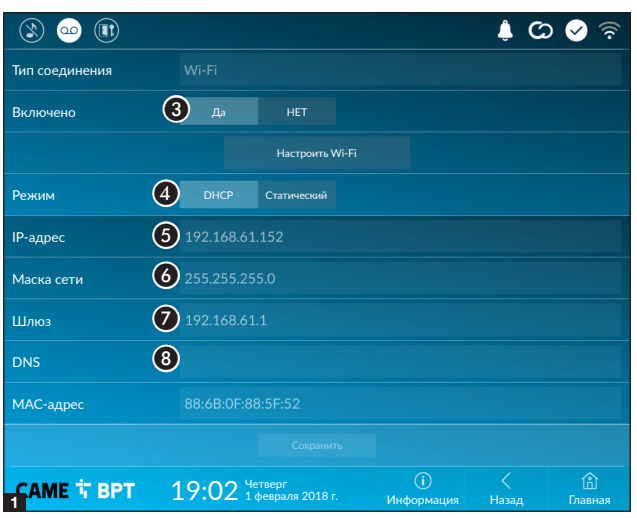

В Кнопка предназначена для включения/выключения соединения Wi-Fi.

Значок обозначает, что режим беспроводного соединения Wi-Fi включен и имеется доступ к указанным ниже разделам настроек сети.

D Позволяет выбирать между следующими типами адресации:

# DHCP

IP-адрес устройства присваивается сервером DHCP; если нет специальных требований, в этом режиме можно выполнить настройку без ввода дополнительных данных.

#### Статический

IP-адрес устройства присваивается вручную.

**6 Е**сли вы решили использовать статический IP-адрес, введите IP-адрес устройства, который должен принадлежать той же подсети, что и маршрутизатор с другими подключенными устройствами.

В Если маска сети отличается от используемой по умолчанию, укажите ее.

G Укажите шлюз по умолчанию для соответствующей сети.

**B** Введите действительный DNS-адрес для соединения CAMEConnect (например: 8.8.8.8).

 Если в системе также используется DHCP-сервер, выбранный статический адрес не должен входить в пул DHCP-адресов.

 Устройствам, работающим в режиме «Ведущий», рекомендуется назначать статический IP-адрес. Если, напротив, адрес генерируется DHCP-сервером, проверьте, чтобы IP-адрес назначался на основе MAC-адреса устройства или чтобы время аренды адреса было значительно увеличено.

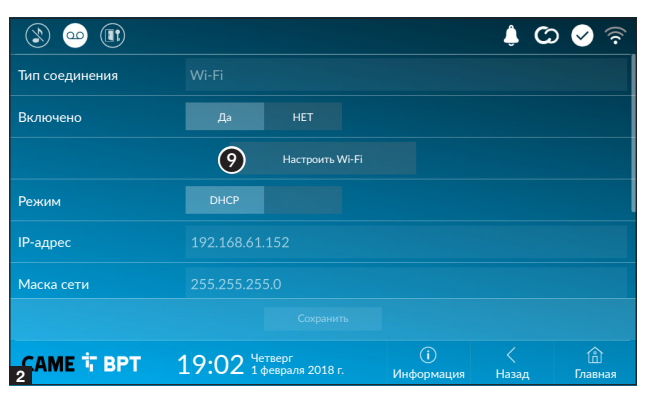

О После выбора режима соединения эта кнопка позволяет выбрать и настроить сеть Wi-Fi.

Каждые 30 секунд устройство осуществляет поиск доступных беспроводных сетей.

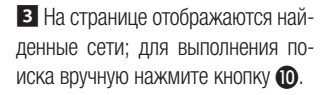

Выберите сеть, к которой хотите подключиться.

Если сеть не защищена паролем, подключение будет произведено мгновенно.

Если сеть защищена, необходимо ввести пароль сети Wi-Fi для доступа к ней.

Для сохранения настройки нажмите кнопку L.

Для подключения к беспроводной сети со скрытым SSID нажмите кнопку $\mathbf{\Phi}$ .

Сразу же откроется страница, на которой можно ввести SSID (имя сети), тип защиты, шифрование и пароль (при необходимости).

Для выполнения подключения нажмите кнопку **B**.

Для сохранения настройки нажмите кнопку **2**.

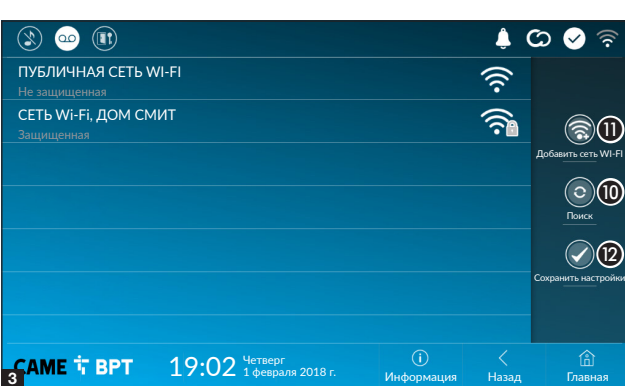

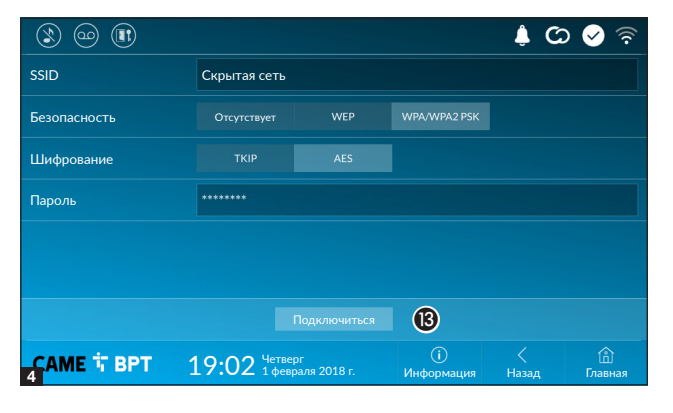

# CAME Connect

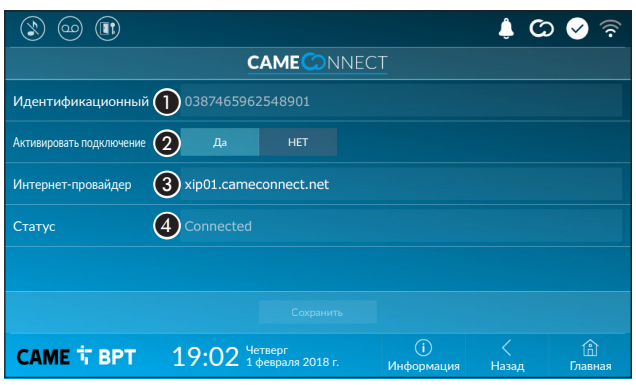

A Уникальный код устройства.

B Позволяет включать или выключать удаленный прием VoIP видеовызова.

Заводскими настройками предусмотрено, чтобы подключение к CAME Connect было включено.

 Подключение к CAME Connect должно быть активно для приема вызова с помощью приложения.

 $\bigcirc$  Служебный URL-адрес для удаленных вызовов (по умолчанию: xip01.cameconnect.net)

D Обозначает статус подключения.

# Мультимедиа

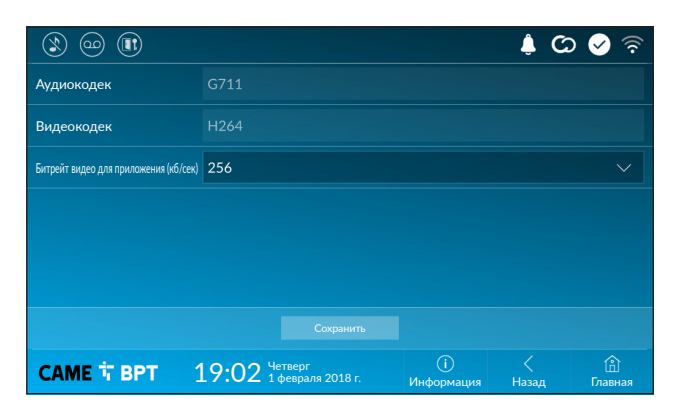

Окно позволяет настроить максимальный БИТРЕЙТ, поддерживаемый устройством, выбрав одно из доступных значений.

 Чем больше значения БИ-ТРЕЙТА, тем лучше качество видео и тем более загружен канал связи UPLINK.

Если видео на приложении транслируется в плохом качестве или скачкообразно, необходимо указать более низкий БИТРЕЙТ.

# Параметры доступа

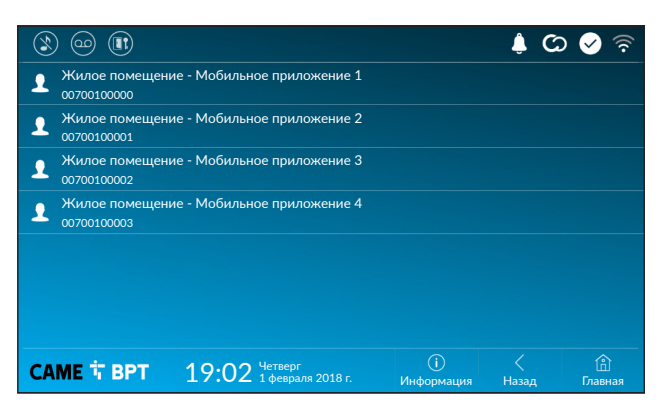

Это окно позволяет отображать параметры доступа для 4 систем, которые могут подключаться к устройству через смартфоны и планшеты.

Коснитесь желаемого устройства для доступа к странице, позволяющей присваивать или изменять пароль доступа.

#### Поставщик систем безопасности TFI FCAMERA RU

#### Автоматическое открывание дверей

Эта функция может оказаться особенно полезной для профессиональных студий и контор и позволяет автоматически открывать дверь при нажатии клавиши вызова на вызывной панели. Активация функции может быть запрограммирована на определенное время суток или дни недели.

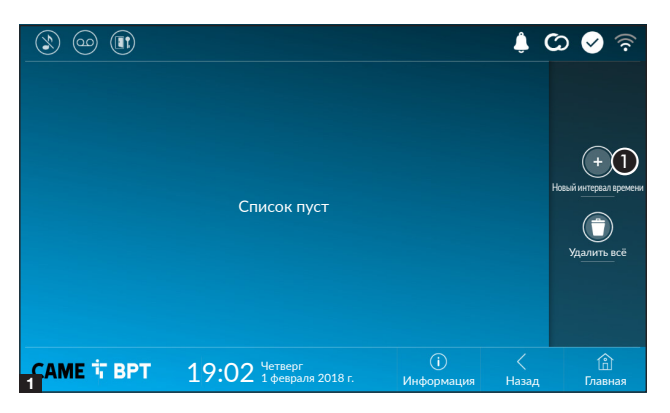

A Нажмите кнопку для добавления нового интервала времени.

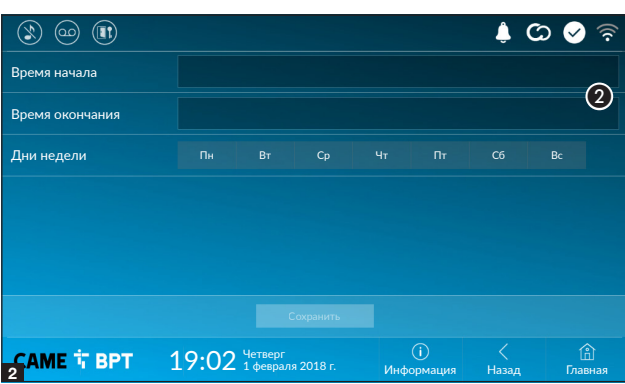

• Коснитесь пустых разделов и в открывшемся окне установите время начала и окончания действия функции.

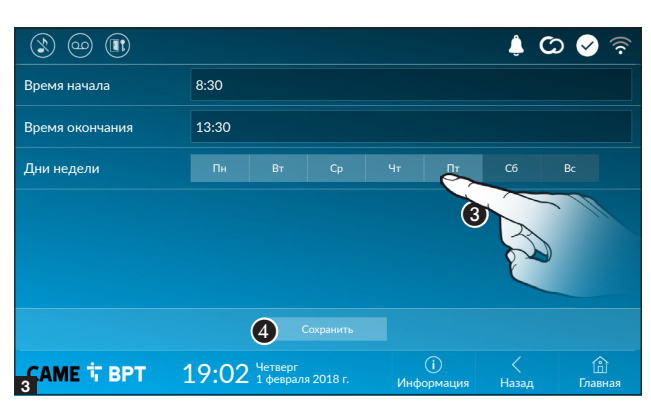

C Коснитесь дней недели, когда заданный интервал должен быть активным.

4 Нажмите кнопку для сохранения созданного интервала времени.

При необходимости создайте новые интервалы времени и нажмите кнопку «Сохранить» для добавления их в список.

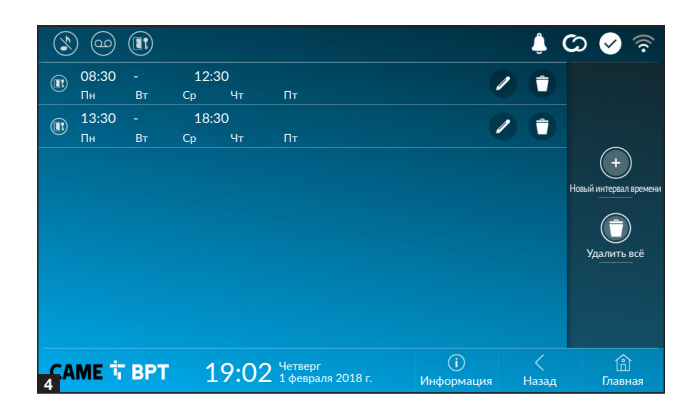

 Иконка позволяет изменить выбранный элемент.

 Иконка позволяет удалить выбранный элемент.

Нажмите кнопку «Назад» для возврата к списку настраиваемых параметров.

#### Настройка пользовательского интерфейса

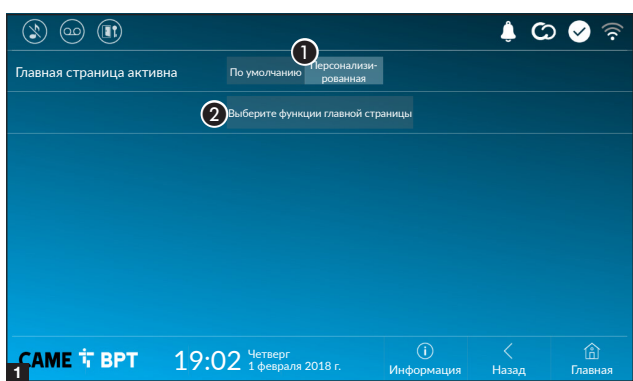

Этот раздел позволяет персонализировать внешний вид главной страницы.

A Выберите отображаемый тип главной страницы.

B Нажмите кнопку для создания персонализированной главной страницы.

Выберите в ниспадающем меню общее количество разделов, которые должны составлять новую главную страницу.

 Каждая страница может состоять максимум из шести разделов; последний всегда предназначен для настройки.

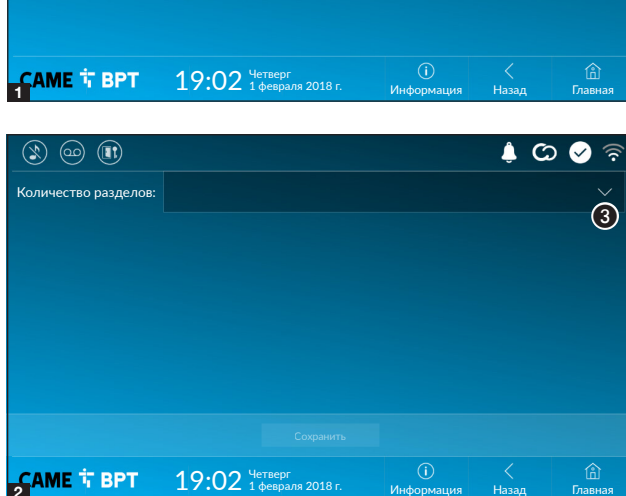

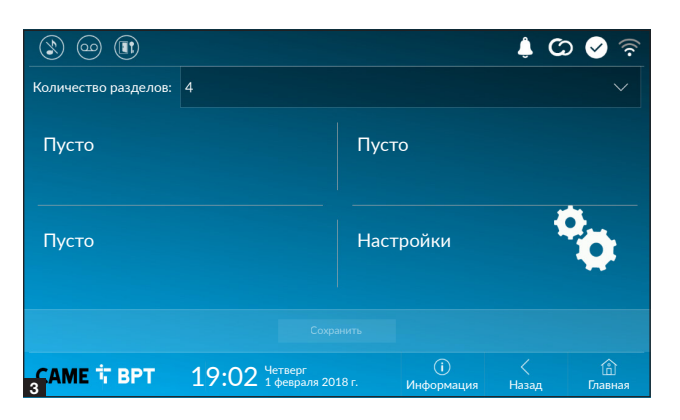

Коснитесь каждого пустого раздела и выберите в ниспадающем меню тип содержания, который нужно ему присвоить.

Сохраните настройки, нажав кнопку «Сохранить».

## Техобслуживание

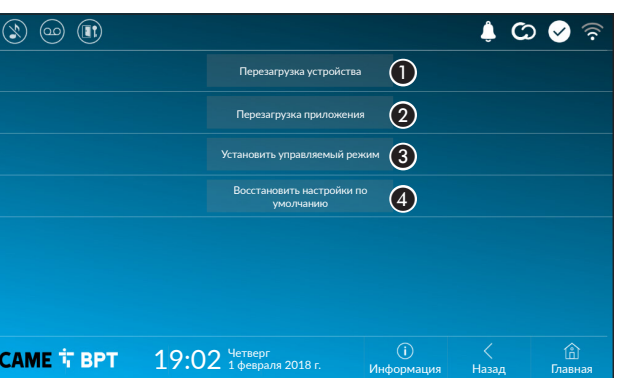

(требуется пароль администратора; пароль по умолчанию: 112233).

A Нажмите эту кнопку для перезагрузки абонентского устройства.

B Нажмите эту кнопку для перезагрузки только того приложения, которое управляет абонентским устройством.

 Заводскими настройками предусмотрена работа абонентского устройства в режиме «Ведущий». Если в системе предусмотрено несколько абонентских устройств, которые отвечают на один и тот же внутренний вызов из жилой квартиры или дома, только одно должно работать в режиме «Главный», а другие — в режиме «Управляемый».

C Нажмите кнопку для установки режима «Ведомый» на абонентском устройстве.

D Нажмите кнопку для сброса всех локальных настроек до заводских значений.

# НАСТРОЙКИ ДОСТУПНЫ ТОЛЬКО НА ВЕБ-СТРАНИЦЕ

Веб-страницы, помимо доступа к настройке большинства параметров, которые могут быть установлены через интерфейс абонентского устройства, позволяют выполнять некоторые дополнительные функции, описанные в этом разделе.

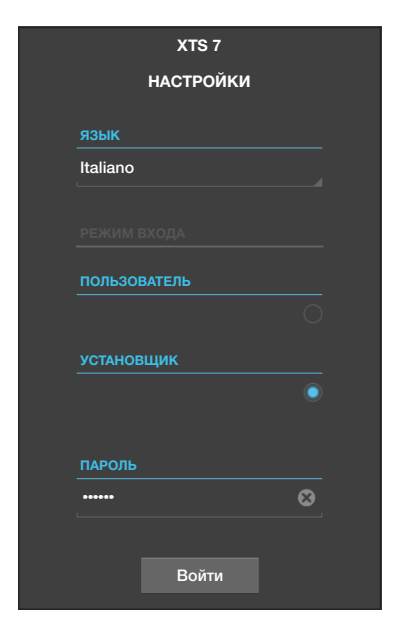

Введите адрес устройства в адресной строке браузера (Chrome, Firefox, Safari).

Выберите вариант доступа [УСТАНОВЩИК] и введите пароль по умолчанию «112233» для получения доступа к процедуре настройки.

 Доступ под учетной записью «Пользователь» (пароль по умолчанию 123456) предусматривает только просмотр следующих страниц, за исключением разделов, доступ к которым разрешен пользователю.

 На веб-страницах настройки отсутствует полоса прокрутки вправо. Для прокрутки страниц нажмите и удерживайте левую кнопку мыши и потяните. На смартфоне или планшете перемещайте палец по экрану.

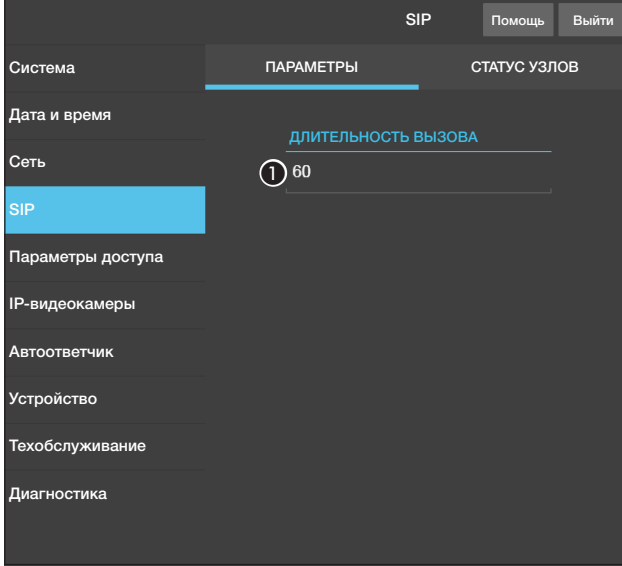

## SIP

## Характеристики

Для звонка устанавливается время, по истечении которого входящий вызов прерывается.

A Укажите время звонка в секундах.

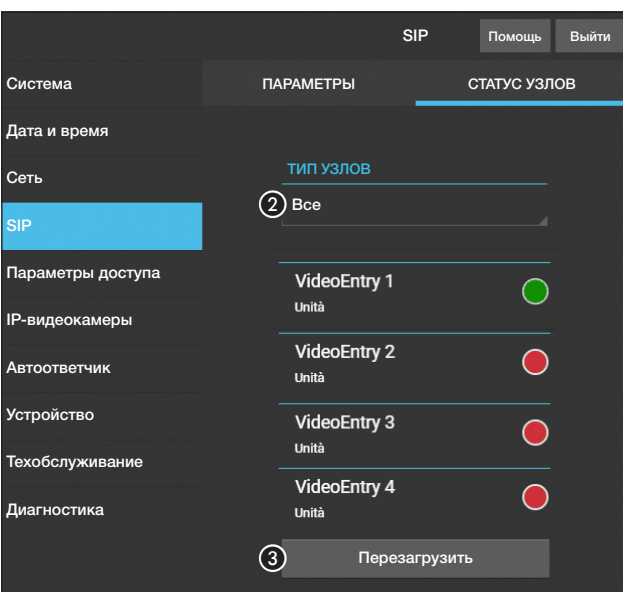

#### Статус узлов

На устройствах, работающих в режиме «Главный», в этом окне можно отобразить статус подключения узлов SIP.

**• Выбор типа узлов SIP, статус** которых необходимо отобразить.

Красный шарик: узел не подключен или в процессе подключения.

Зеленый шарик: узел подключен и функционирует.

C Обновить отображение статуса узлов.

## Техобслуживание

#### Обновление

С этого экрана можно обновить прошивку устройства, выполнив указанные далее действия.

A Нажмите эту кнопку, выберите файл обновления прошивки на компьютере и запустите процесс.

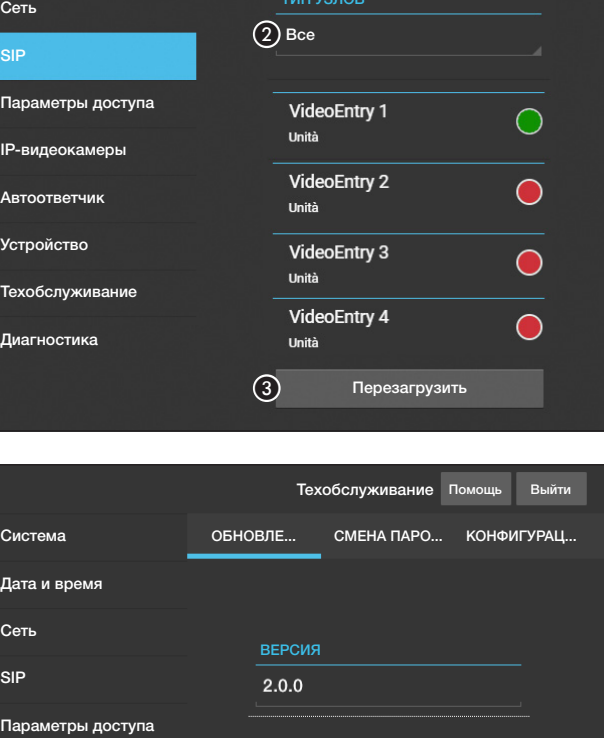

ФАЙЛ

Файл не выбран

Загрузит

 $\bigcirc$ 

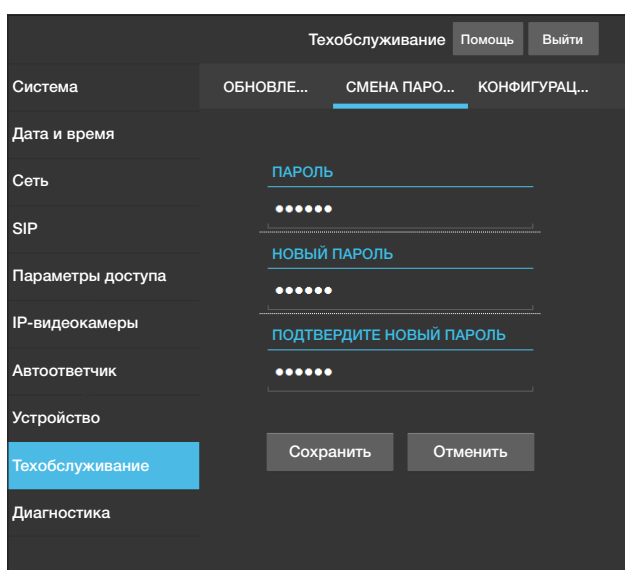

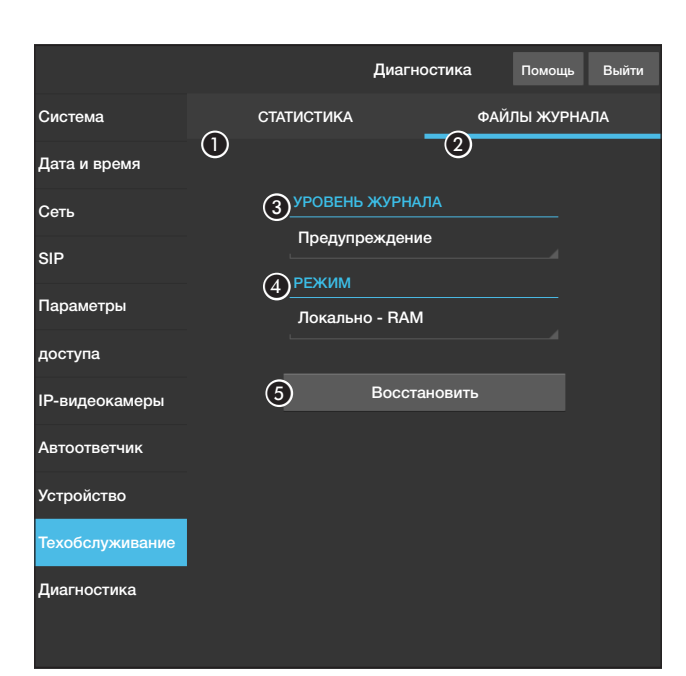

#### Смена пароля

На этом экране можно изменять пароль для доступа.

#### Диагностика

A В этом разделе собраны статистические данные о работе устройства.

B В этом разделе можно создавать файлы данных, необходимых сервисной службе для выявления причин возможных неисправностей.

C Позволяет выбрать уровень точности и тип собираемых файлов журнала.

4 Позволяет выбрать место для сохранения файлов журнала:

Локальный-RAM: файл сохраняется во временной памяти устройства.

Локальный-FLASH: файл сохраняется во внутренней памяти устройства (внимание: ограниченный объем!).

Удаленный: файл сохраняется на удаленном сервере, IP-адрес которого необходимо указать.

E Начать восстановление файла журнала.

Нормы и стандарты. Фирма-производитель CAME S.p.A. заявляет, что описанные в этой инструкции изделия соответствуют требованиям Директивы 2014/53/UE. Полный текст декларации о соответствии доступен по адресу: www.came.com.

Утилизация. Не выбрасывайте упаковку и устройство в окружающую среду. Утилизируйте их в соответствии с требованиями законодательства, действующего в стране установки. Пригодные для повторного использования компоненты отмечены специальным символом с обозначением материала.

КОМПАНИЯ CAME S.P.A. СОХРАНЯЕТ ЗА СОБОЙ ПРАВО НА ИЗМЕНЕНИЕ СОДЕРЖАЩЕЙСЯ В ЭТОЙ ИНСТРУК-ЦИИ ИНФОРМАЦИИ В ЛЮБОЕ ВРЕМЯ И БЕЗ ПРЕДВАРИТЕЛЬНОГО УВЕДОМЛЕНИЯ. ВСЕ РАЗМЕРЫ ПРИВЕДЕ-НЫ В ММ, ЕСЛИ НЕ УКАЗАНО ИНОЕ.

# **CAME T**

CAME S.p.A. Via Martiri Della Libertà, 15

31030 Dosson di Casier - Treviso - Italy tel. (+39) 0422 4940 - fax. (+39) 0422 4941